## **Инструкция за изтегляне и инсталиране на настолно и мобилно приложение** Microsoft Teams, предназначена за учители на Начално училище "Михаил **Каролиди" – град Пещера**

За улеснение на потребителите е създадена възможност за изтегляне и инсталиране на настолно и мобилно приложение.

## **За да изтеглим и инсталираме настолно приложение е необходимо:**

Стынка 1: Да сте влезли в своя акаунт. Да натиснете иконата за "Изтегляне на настолно приложение", която се намира в долния ляв ъгъл на диалоговия прозорец.

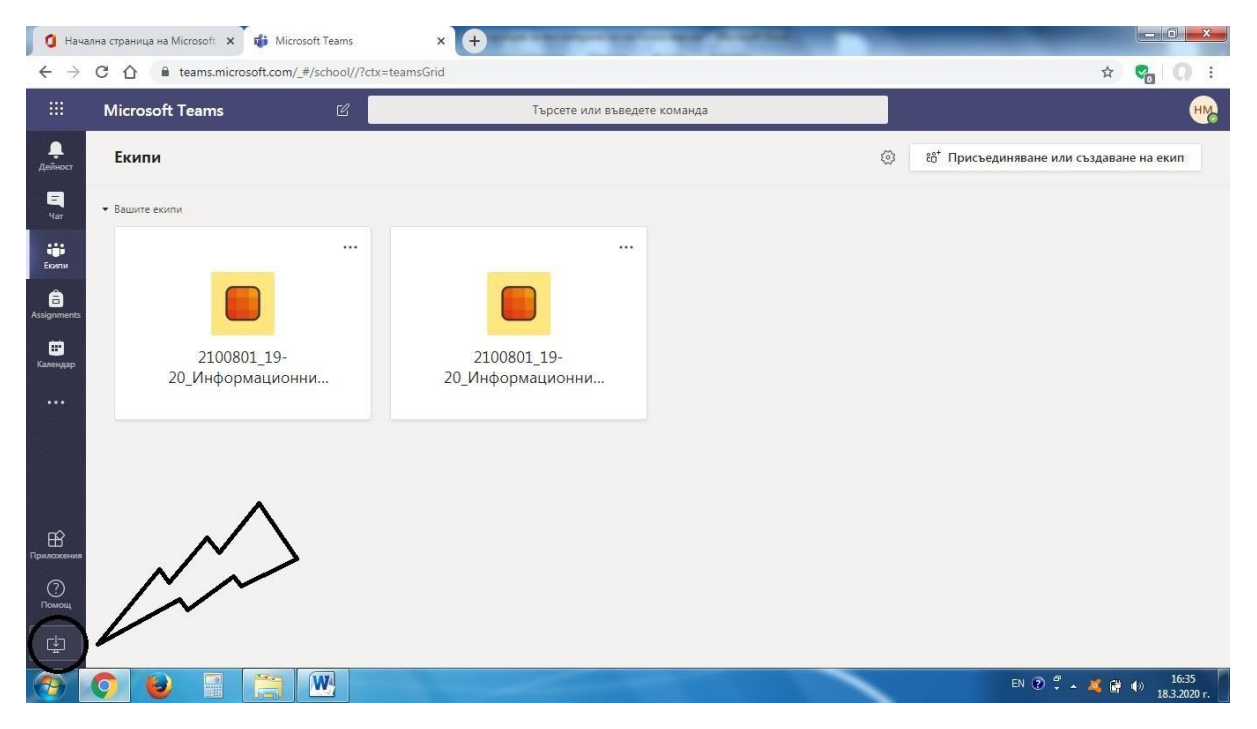

**Стъпка 2:** Ще започне автоматично изтегляне на приложението. След като се изтегли приложението е необходимо да кликнем върху изтегления файл.

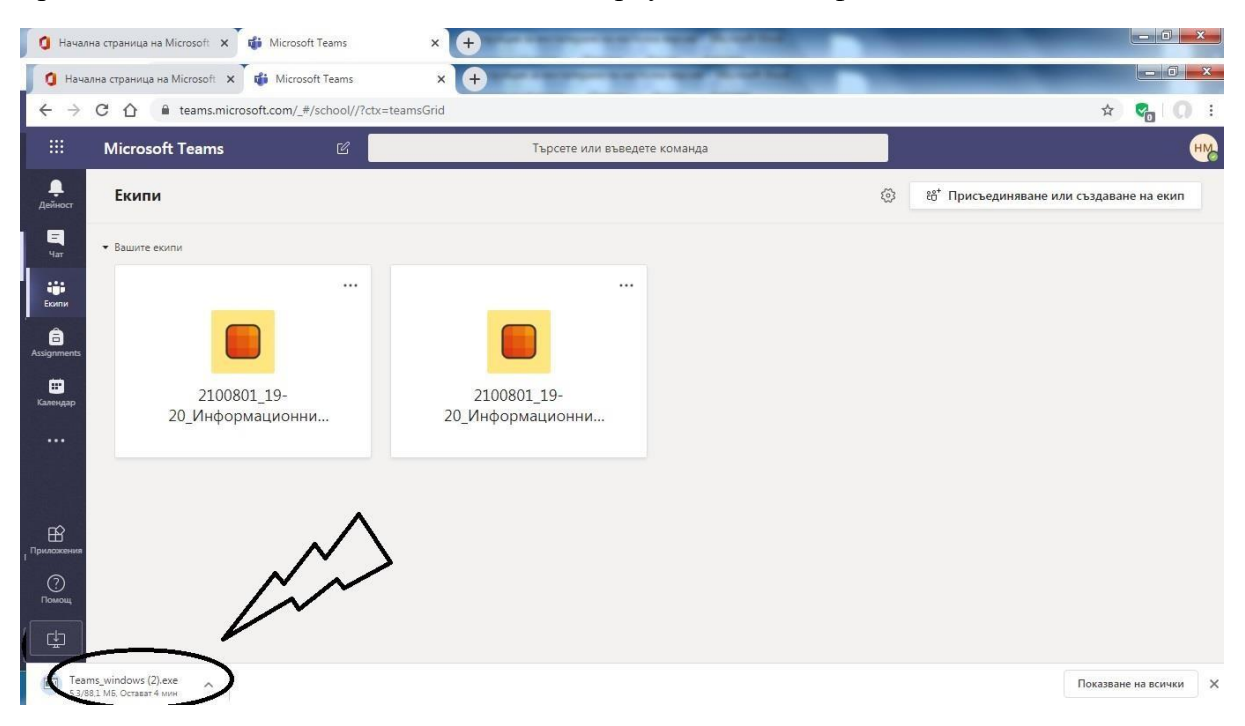

**Стъпка 3:** Ще се визуализира диалогов прозорец, в който трябва да се натисне бутона "Изпълни".

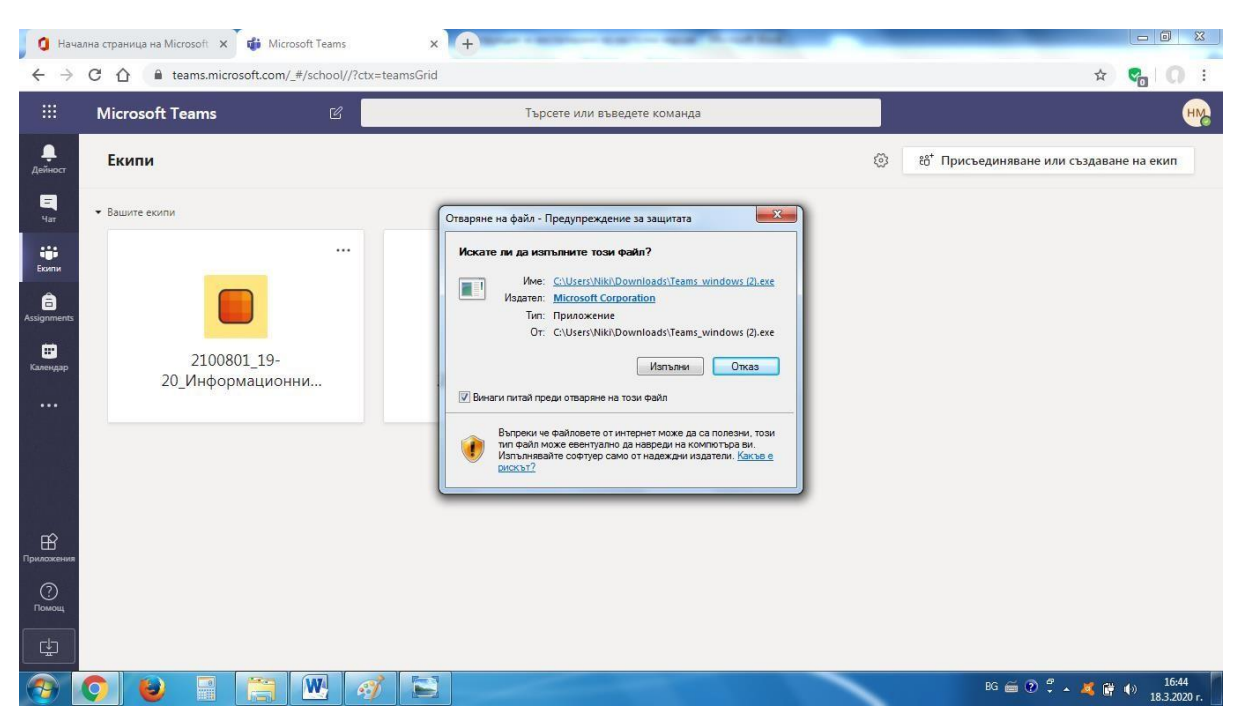

**Стъпка 4:** Ще започне процес на инсталиране на приложението.

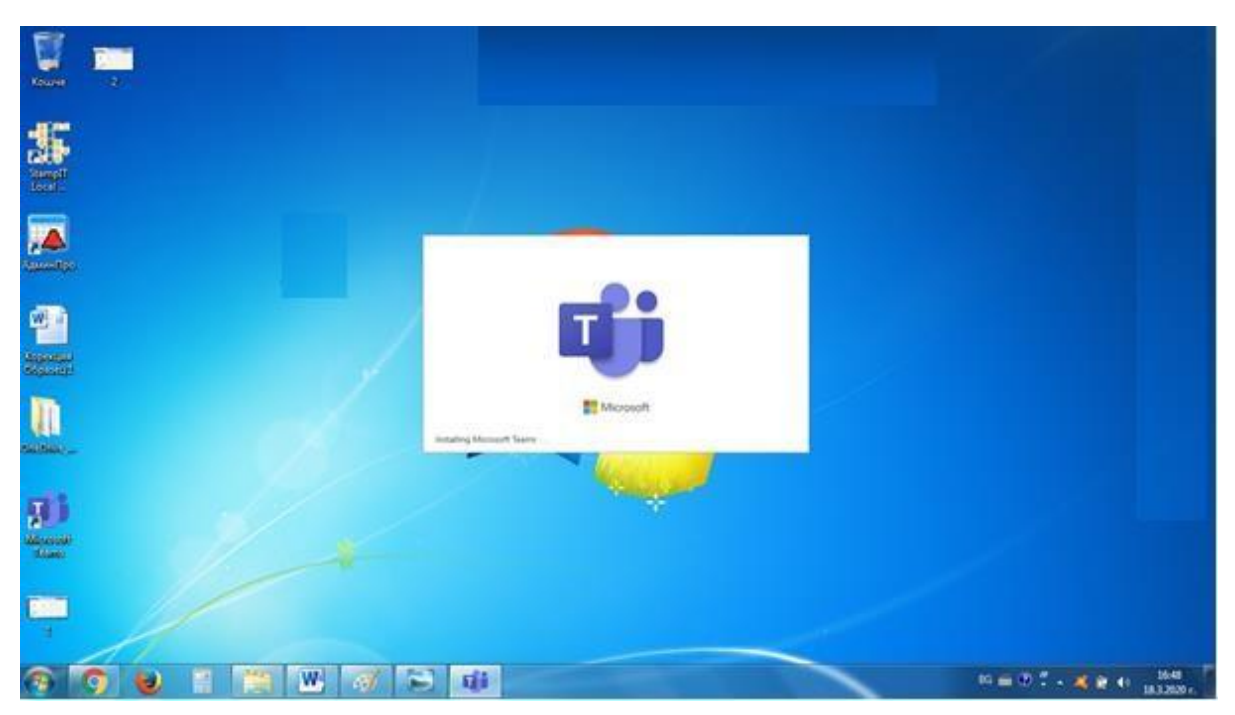

**Стъпка 5:** След като се инсталира приложението, ще се визуализира диалогов прозорец, в който трябва да въведете потребителското си име. Натиснете бутон "Влизане".

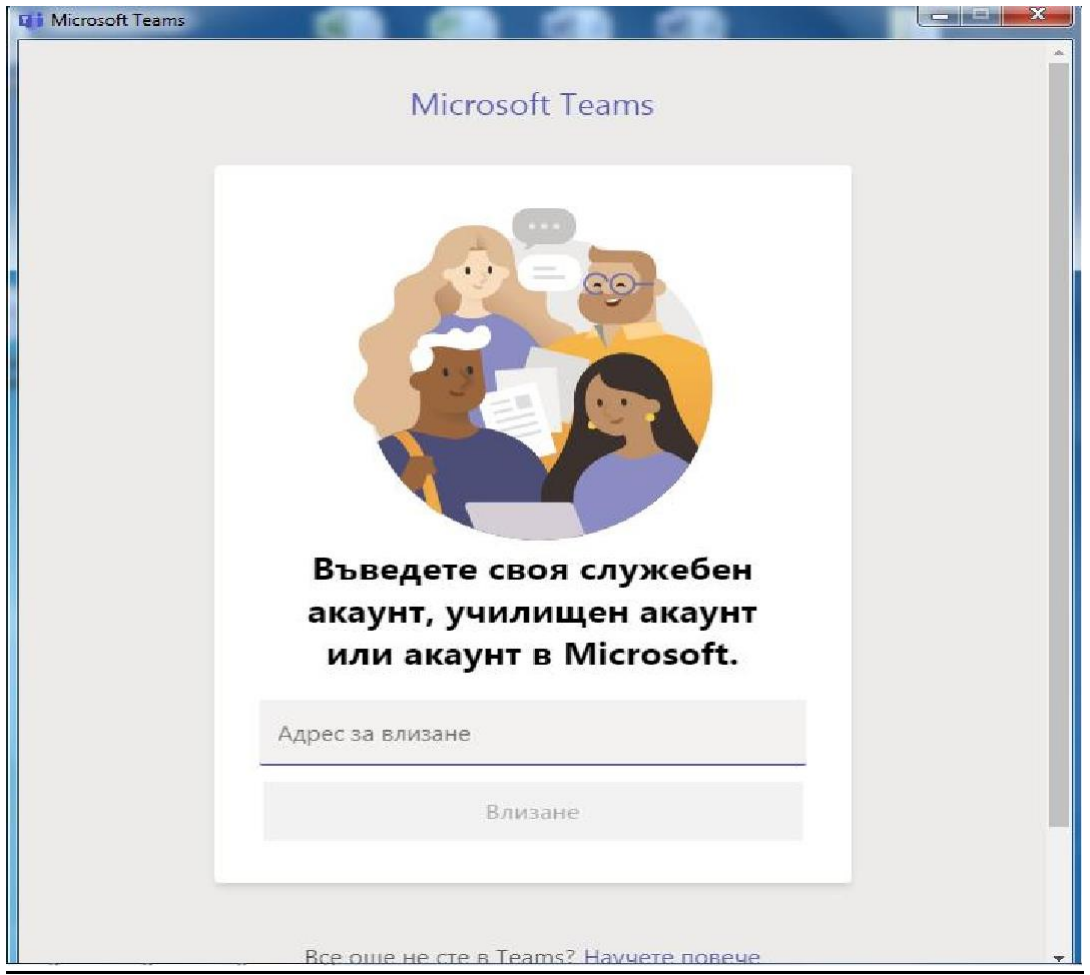

**Стъпка 6:** Ще се визуализира диалогов прозорец, в който трябва да въведете паролата си за достъп. Натиснете бутон "Влизане".

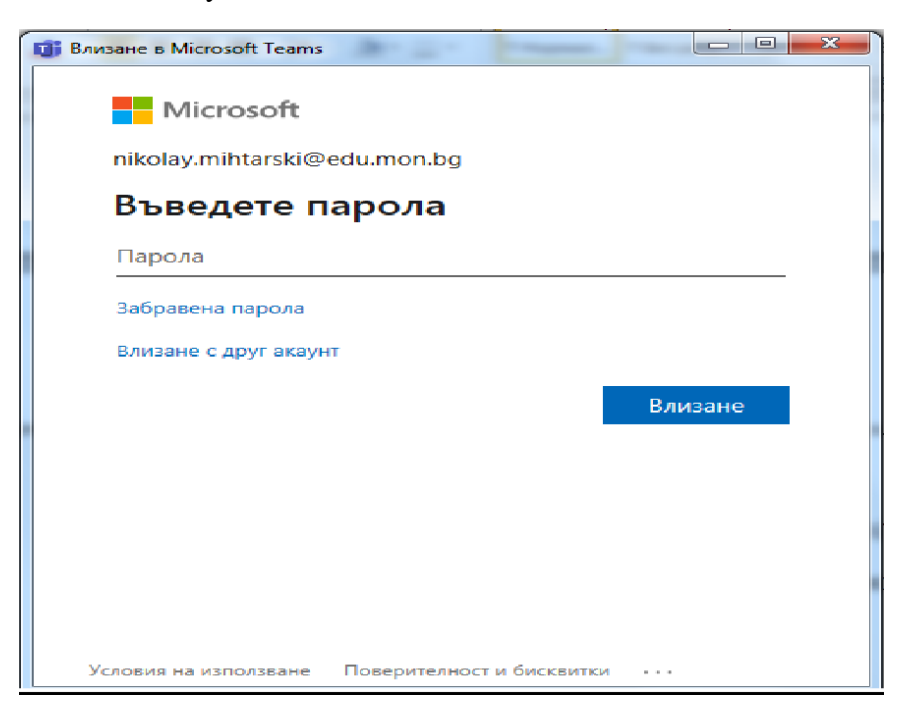

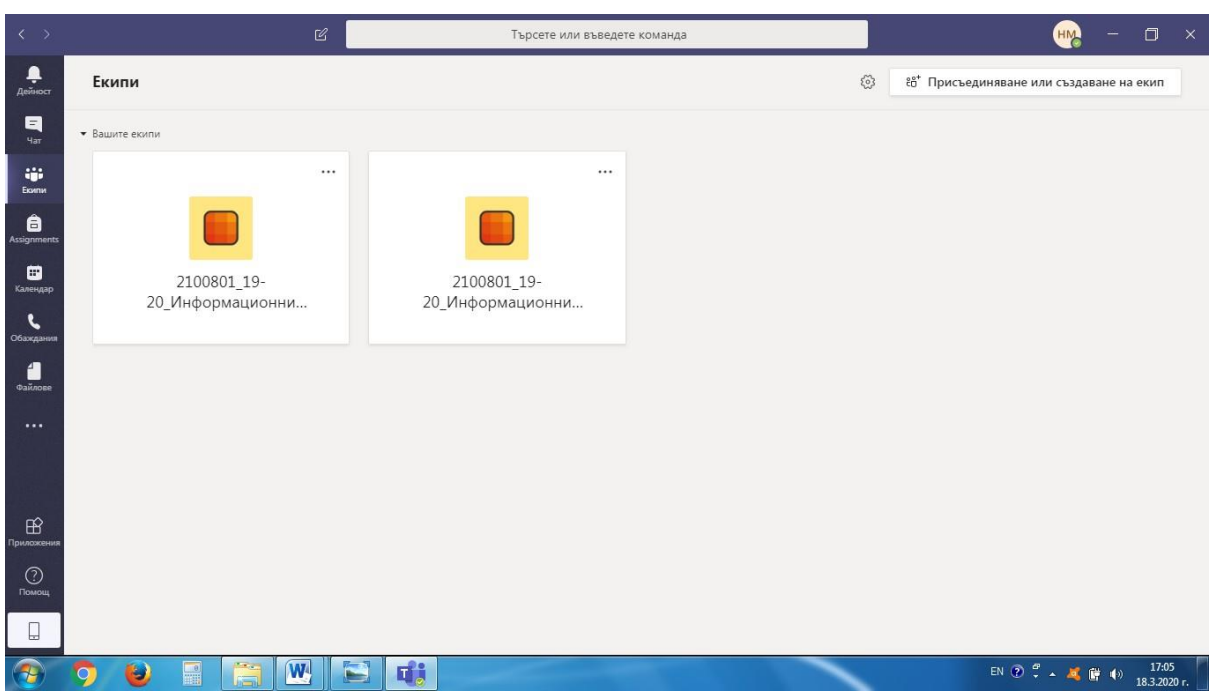

**Стъпка 7:** Ще се визуализира диалоговия прозорец на Microsoft Teams.

## **За да изтеглите и инсталирате мобилно приложение е необходимо:**

**Стъпка 1:** Да посетим страницата на Google play магазин.

**Стъпка 2**: В полето за търсене да напишете Microsoft Teams и да натиснете бутона за търсене.

Стыка 3: Натиснете бутона "Инсталиране", последвано от бутон "Отваряне".

**Стъпка 4**: Влезте с потребителското си име и парола.

**Лека и спокойна работа!**